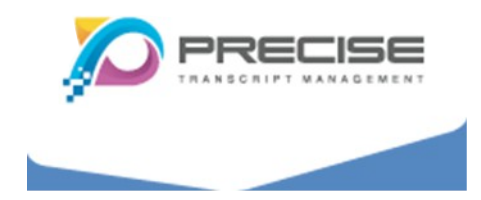

# **UTFX EPREP USERS MANUAL**

Project: UTFx ePrep Users Manual Customer: Alberta Courts Document Version: 3.4 Date: April 22, 2013

> UTFx ePrep Users Manual v3.4 April 22, 2013 – Page 1 © 2007-2013 Precise Transcript Management Ltd.

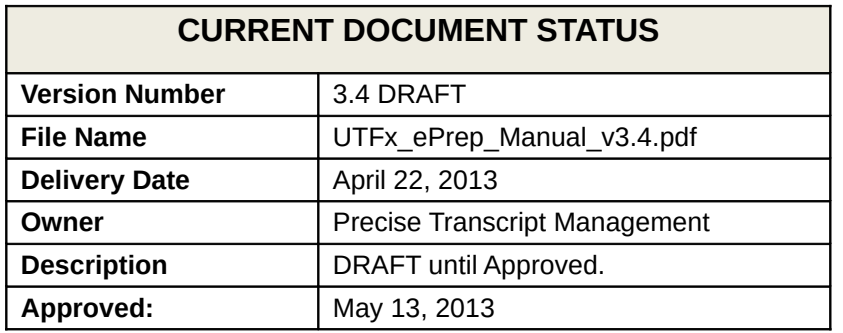

UTFx ePrep Users Manual v3.4 April 22, 2013 – Page 2 © 2007-2013 Precise Transcript Management Ltd.

# **Table of Contents**

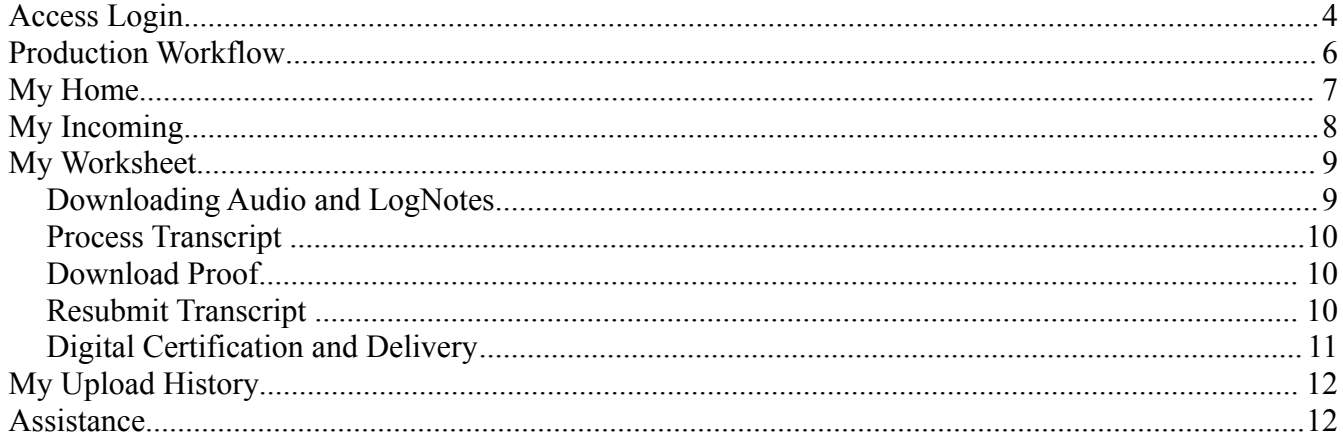

**Access Login**

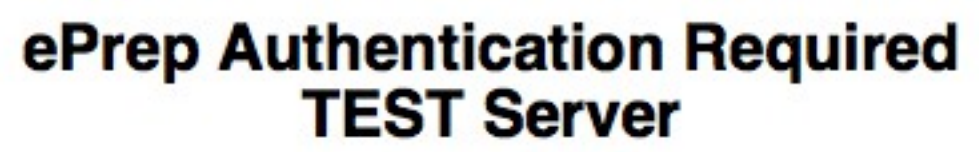

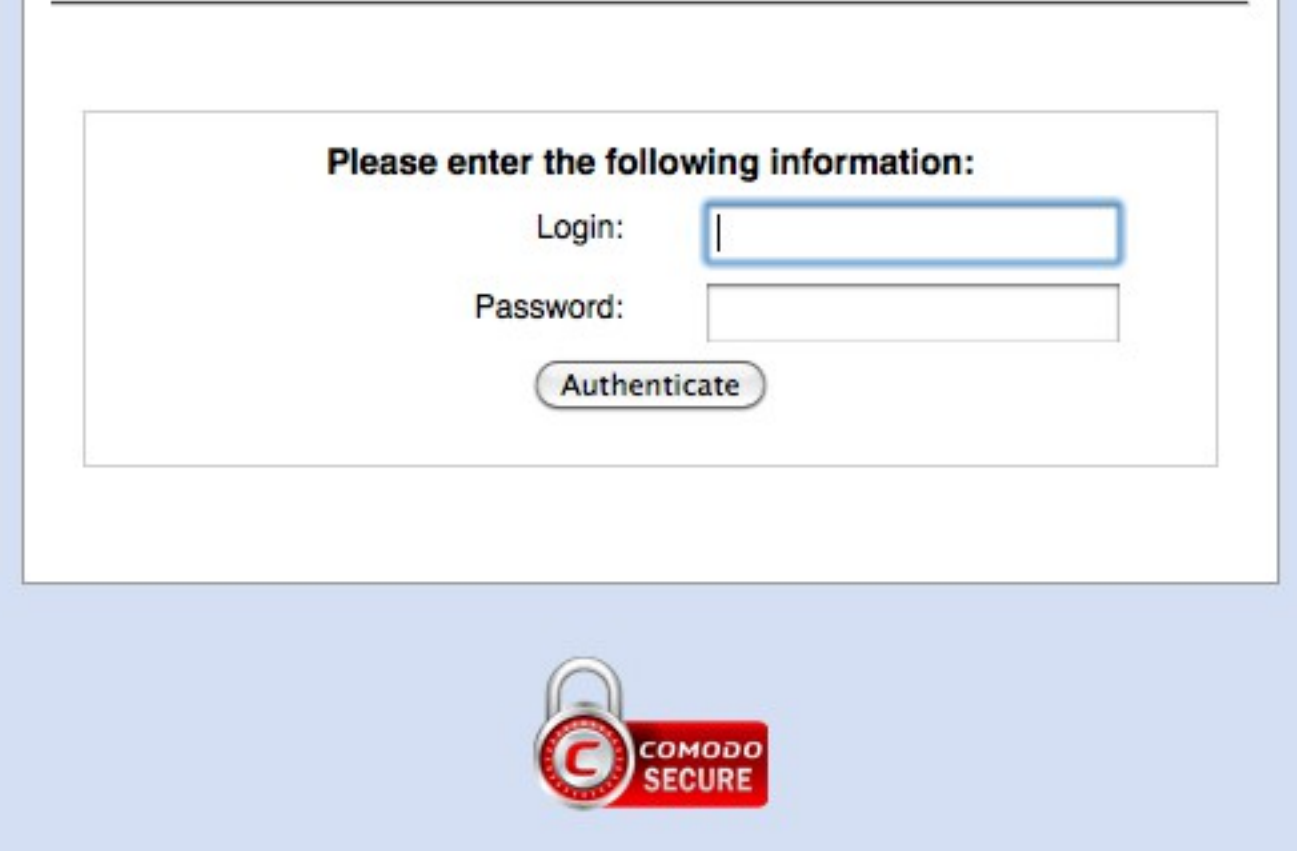

In an internet browser, enter the following web address: [http://eprep.albertacourts.ca](http://eprep.albertacourts.ca/) Bookmark this page for ease of future reference.

At the popup screen enter your login credentials (username and password).

UTFx is now secured by Comodo Secure certificate. Upon accessing the production site please note the visual "Comodo Secure" logo as visual confirmation.

> UTFx ePrep Users Manual v3.4 April 22, 2013 – Page 4 © 2007-2013 Precise Transcript Management Ltd.

#### **Resetting Your Password (Currently Offline – Please contact your TMS administrator)**

The first thing you will need to do is to reset your password. To do so, click on the Forgot Password link on the sign-on page. This will take you to a page where you will be asked for your email address on record with TMS, and be required to enter a security code contained within an image block.

If you do not understand the letters contained within the image, reload the page and try again. Once successful you will be sent an email with a link to reset your password. When you receive the email, click on the link and in the webpage, enter your new password, hit submit. You will be returned to the login page where you can now enter your account name and new password.

# **Production Workflow**

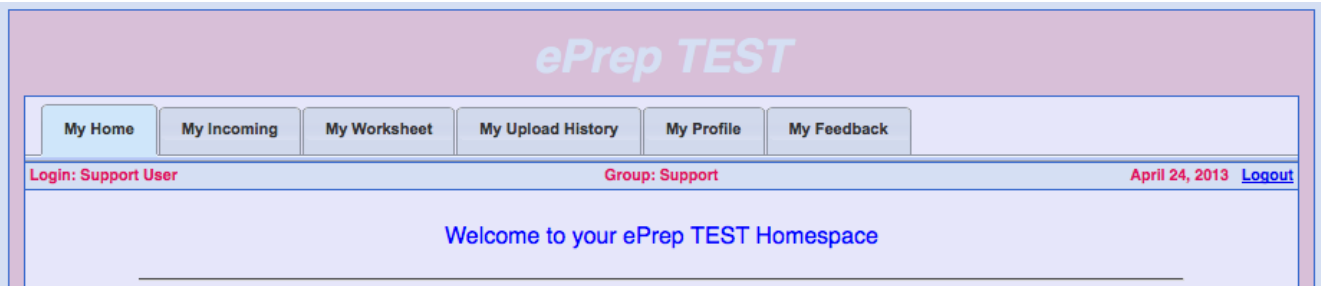

UTFx ePrep Workflow interface is divide up into 6 main interface display tabs:

#### **1. My Home**

Your default homepage and communications centre once logged in.

#### **2. My Incoming**

Used to access newly assigned work orders.

#### **3. My Worksheet**

Provides the following UTFx workflow enabled functions:

- Downloading audio and log-notes
- Upload of proof-ready transcriptions for UTFx processing
- Downloading proofs for checking
- Resubmission of transcript changes
- Final digital certification
- E-filing of the electronic transcript.

#### **4. My Upload History**

Used to review and access historical orders.

#### **5. My Profile (Currently Offline)**

Used to access and pre-set user-defined control features of UTFx ePrep.

#### **6. My Feedback (Currently Offline)**

Used to access integrated help-desk and end-user feature requests.

# **My Home**

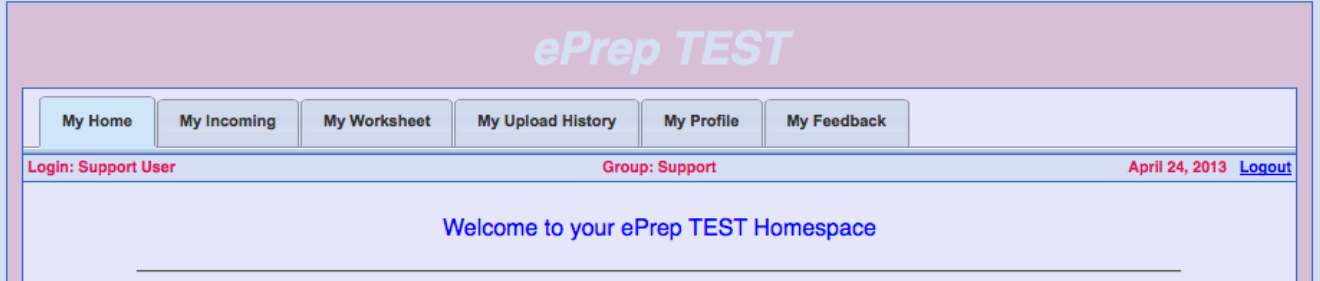

Your My Home tab is the default page display upon successful login access to UTFx ePrep. Static contact information is provided regarding your specific producing office contact personnel. Additional information may be published by TMS to update field ePrep users on TMS related communications.

# **My Incoming**

My Incoming tab provides access to newly assigned TMS work orders.

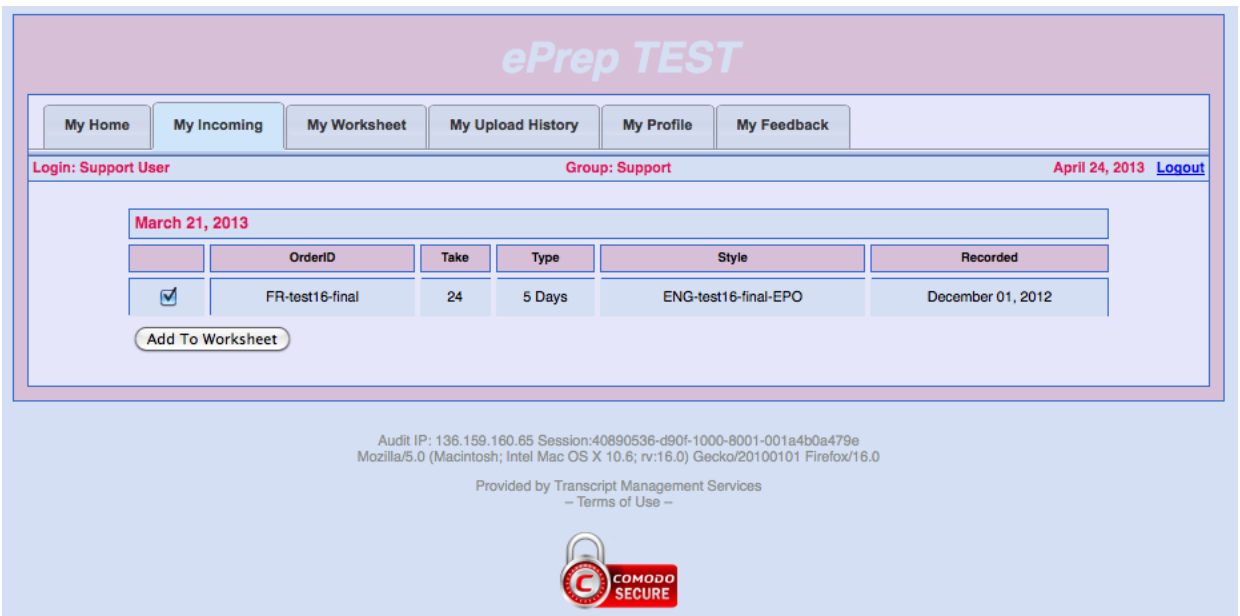

All orders appearing on your Incoming tab require you to acknowledge receipt and acceptance of the work assignment by adding the order to your production worksheet. As for any reason you are unable to accept the work assignment, please contact your TMS administrator to decline the order.

To accept a newly assigned work-order, select the check box on the left-most column and click "Add To Worksheet".

## **My Worksheet**

Your My Worksheet tab provides the following UTFx web-enabled features:

- Downloading audio and log-notes
- Upload of proof-ready transcriptions for UTFx processing
- Downloading proofs for checking
- Resubmission of transcript changes
- Final digital certification and transcript delivery

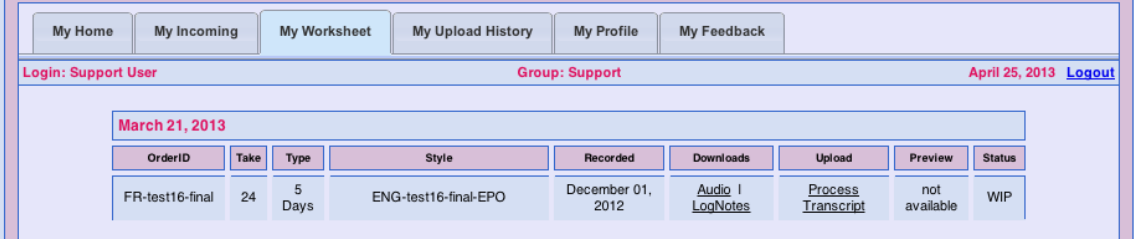

## *Downloading Audio and LogNotes*

Download the audio by clicking on the "Audio" link in the Downloads column. A popup window will ask "Do you want to run or save this file?" Select "Save". A popup window appears allowing you to chose the save location. In the "Save In" box, click the drop down arrow, single click on C drive, double click on "Incoming Audio". Click Save. Be patient while the audio is being retrieved. While you wait, you can download the log notes.

Download the log notes by clicking on the "Log Note" link in the Downloads column. This will automatically open the log notes in a separate browser. From this browser, you can save, print and/or email the log note file, if you wish.

NOTE: Every 5 minutes the ePrep system looks for new audio to zip for you. If for any reason you get an audio file that is empty or you experience a server error when trying to access audio, wait a few minutes and try again.

On those occasions where a RUSH order is dispatched to you and lognotes were not available to your Administrator, you will not be able to download lognotes from the ePrep server. An alternate arrangement will be made with you at that time.

Once the audio download is completed, return to your desktop. Double click on your "Incoming Audio" shortcut folder. Double click on your current order in this directory. The first time you do this step, it may ask to verify that you want to run this software. If so, uncheck "Always ask before opening this file", click "Run". This will extract the audio and log notes into this directory. Close this folder.

> UTFx ePrep Users Manual v3.4 April 22, 2013 – Page 9 © 2007-2013 Precise Transcript Management Ltd.

Open your FTR Player Plus. Open your audio by double clicking "My Computer", "C Drive", "Incoming Audio". (FTR should remember these choices when you open audio next). Select the audio you wish to play. Click "Open". Produce your transcript using the new markups as outlined in the eTM\_MarkupGuide.

## *Process Transcript*

Once you have completed preparing your transcript, return to the ePrep program. Select "My Worksheet". Click "Upload Transcript" to access the transcript upload page. Select "Browse". Navigate in the "Choose file" window to the location where your completed transcript is stored. Select your completed transcript and click "Open" to load the transcript.

For transcripts prepared using Word, please save them as a .doc file (Word 2003). The e-Prep software does not currently handle .docx files (Word 2007).

For transcripts prepared using court reporting software, please save your file as ASCII page image.

Select the file type that matches your transcript. Click "Begin Upload". Be patient while the file uploads. Once the upload is complete, you will be automatically returned to "My Worksheet".

## *Download Proof*

In the "Preview" column, click the pdf icon to preview your transcript.

### *Resubmit Transcript*

Having reviewed your transcript, all changes to your document must be made in the original file. Once all edits are complete, the resubmit link on "My Worksheet" will permit you to upload the corrected version of your transcript, if needed. Any files resubmitted will overwrite any previously uploaded files.

## *Digital Certification and Delivery*

When you are ready to submit your final transcript to the TMS office, click the "Certify Your Transcript" link. The digital certification page appears. You must select the appropriate radio button which indicates whether or not an oral certification was included by the clerk.

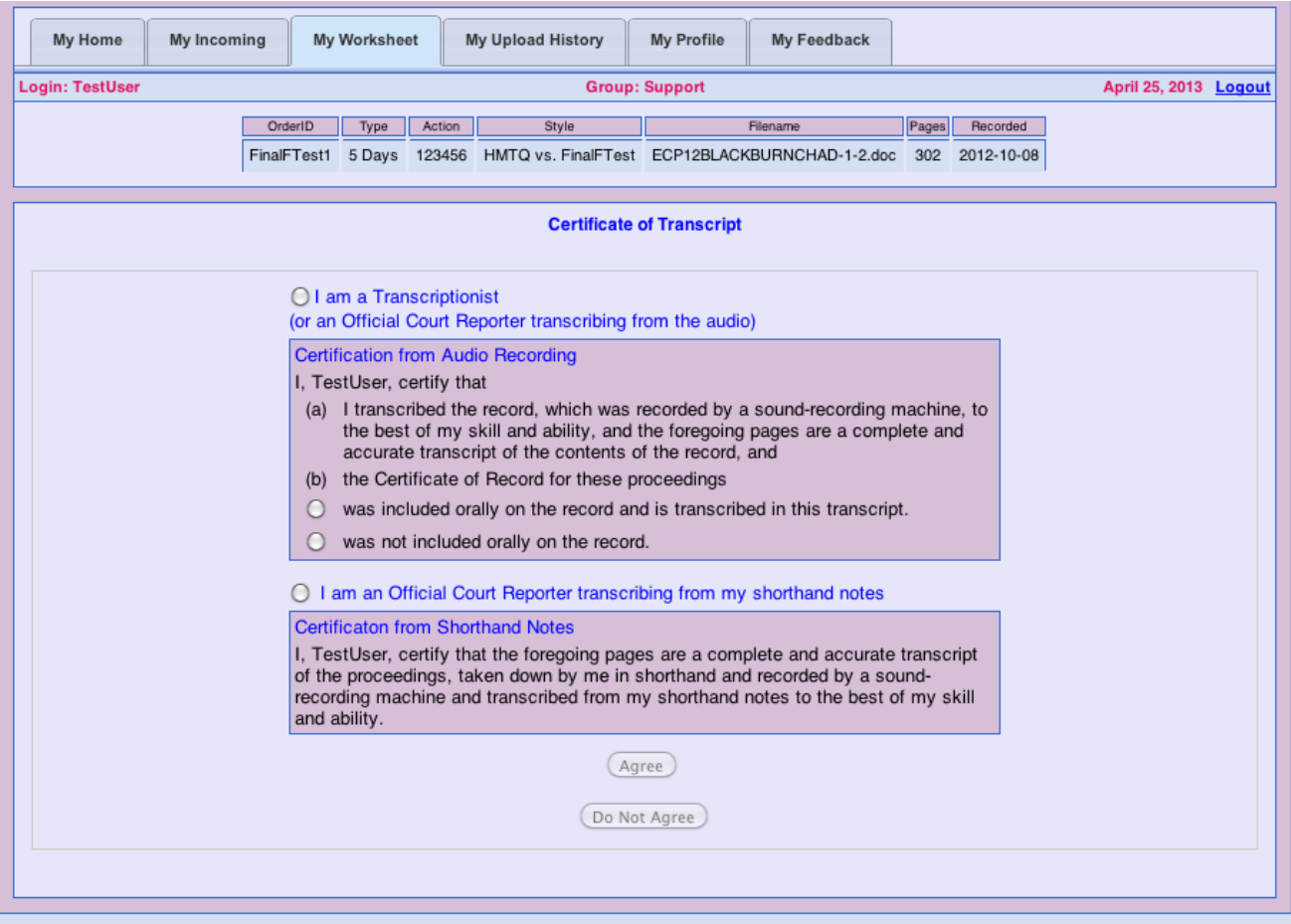

To complete the digital certification process, click "Agree".

Clicking "Do Not Agree" will take you back to "My Worksheet".

The order will update and move from "My Worksheet" to "My Upload History" and the status changes to an hour glass icon. Once TMS acknowledges receipt of the transcript, the status will change from an hour glass to "Completed".

NOTE: TMS offices will retrieve these files anytime during regular business hours, dependent upon office workload.

> UTFx ePrep Users Manual v3.4 April 22, 2013 – Page 11 © 2007-2013 Precise Transcript Management Ltd.

# **My Upload History**

My Upload History provides an easy archival interface to all your historical orders processed and submitted through ePrep.

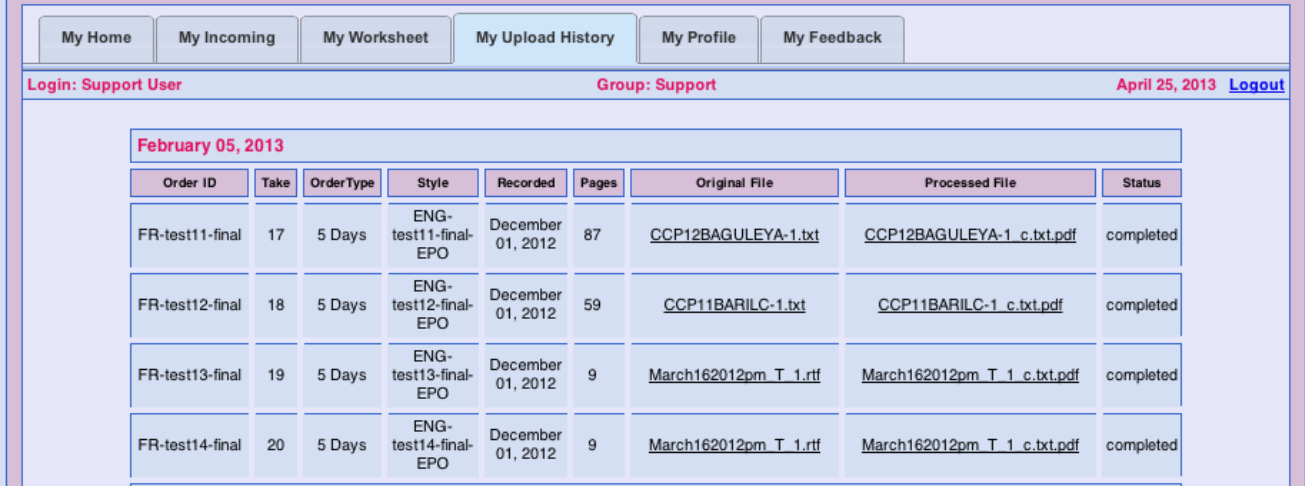

To download a file, click on the Original File link or the Processed file link and save to your desktop.

## **Assistance**

Assistance with the software will be provided between 8:15 a.m. and 4:30 p.m., Monday – Friday. A reminder that the Government of Alberta Rite Line can be used to call toll-free by dialing 310-0000.

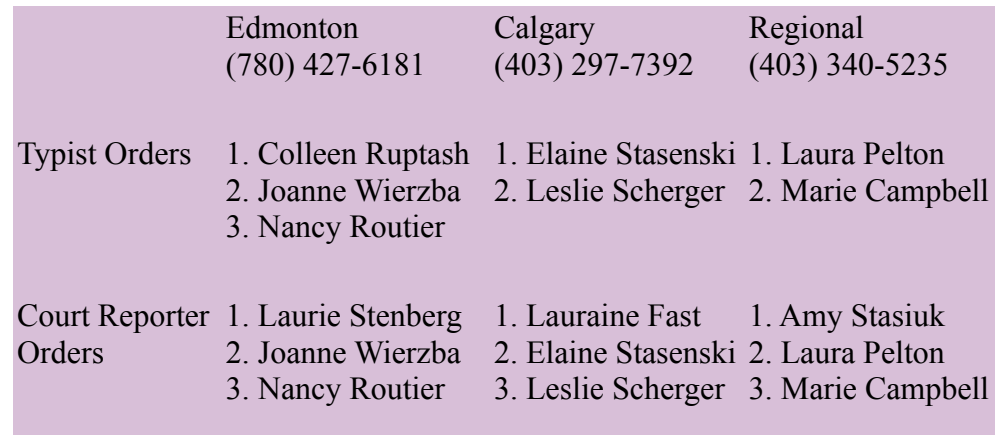

UTFx ePrep Users Manual v3.4 April 22, 2013 – Page 12 © 2007-2013 Precise Transcript Management Ltd.